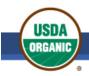

# National Organic Program Organic Integrity Learning Center

# How to Navigate the Organic Integrity Learning Center (OILC)

#### **How to Access the OILC**

1. If you have an account, access the NOP Organic Integrity Learning Center at this page: <a href="https://usda.geniussis.com/PublicWelcome.aspx?AffiliateID=46B0C0">https://usda.geniussis.com/PublicWelcome.aspx?AffiliateID=46B0C0</a>

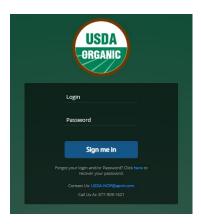

 Create an account by registering on the OILC Registration page located at https://usda.geniussis.com/PublicStudentSignUp.aspx?AffiliateID=46B0C0.

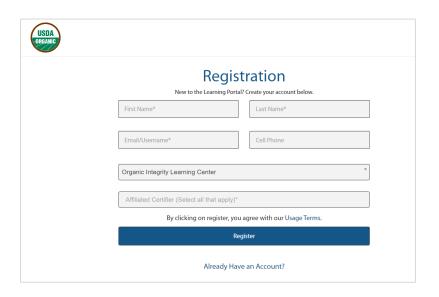

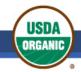

#### Agricultural Marketing Service | National Organic Program

Enter your information into the required fields on the page, then click **Register**. The OILC dashboard displays. A password is automatically assigned to you, but you can update it from the dashboard.

**NOTE:** If you encounter Error 1020, you may have experienced a firewall issue. Here are some possible solutions:

- Try using another web browser.
- Add the following sites to the trusted sites on your computer
  - https://usda.geniussis.com/PublicWelcome.aspx?AffiliateID=46B0C0
  - www.usda.blackboard.com
- If possible, reduce the (firewall) security settings.

# Using the OILC Dashboard

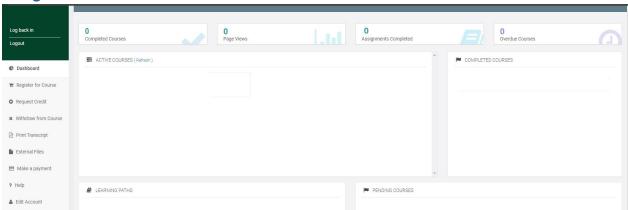

Once your account is created and you log in to your account, the self-enrollment dashboard displays, from which you may access courses and microlearnings on a wide range of topics relevant to the organic community.

 The Active Courses section lists all courses in which you are currently enrolled and have not yet completed. The percentages indicate the scores that you have received based on your progress.

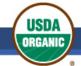

## Agricultural Marketing Service | National Organic Program

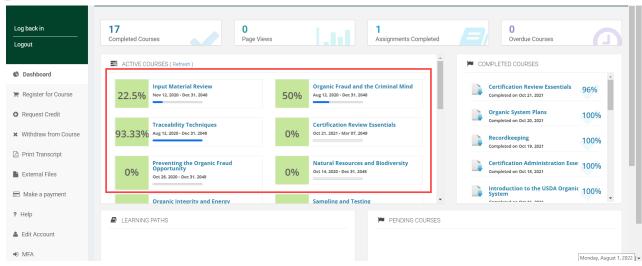

- To access a course, click on the course name.
- The Completed Courses section shows the courses that you have completed, and the grades achieved in each course.

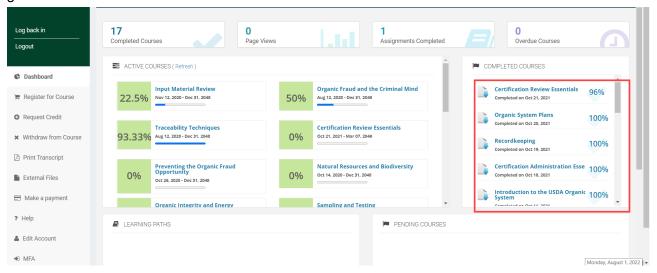

 Use the navigation menu on the left side of the page to register for courses, print your transcripts, and update your account information.

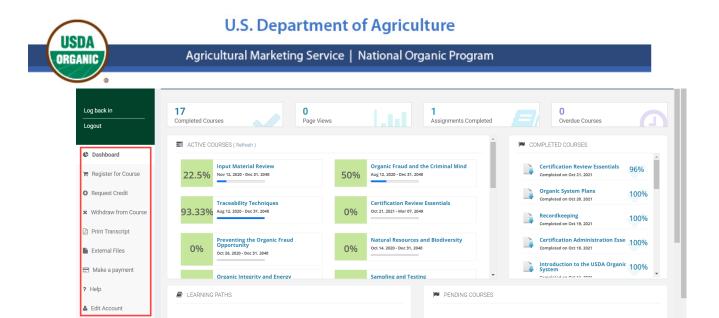

To register for a course, refer to the instructions in **How to Register for a Course**.

#### How to Take a Course

When you have registered for a course, its title displays on your OILC dashboard in the Active Courses section.

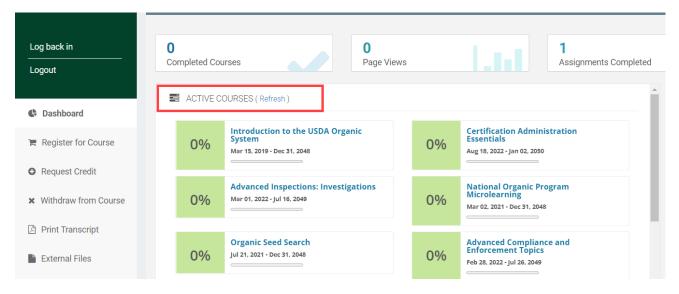

1. Click a course title to open the course content. The Introduction page is displayed in the Blackboard Learning Management system.

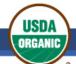

## Agricultural Marketing Service | National Organic Program

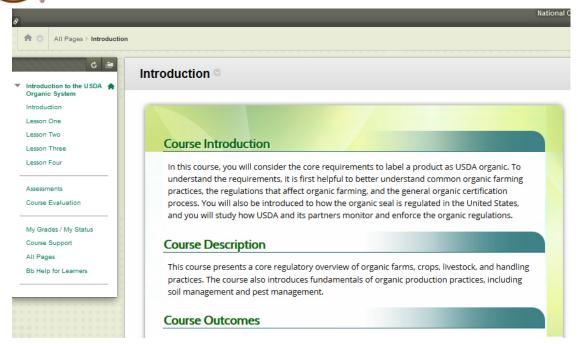

- 2. Scroll down on the page to read the full course introduction.
- 3. Click the desired lesson title link in the left navigation menu.

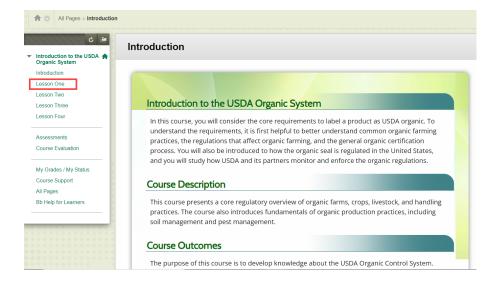

 You can hide the left navigation menu to expand your view of the page. Hover over the space between the menu and the course page and click on the arrow to hide the course menu. To view the menu again, click on the arrow.

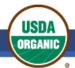

#### Agricultural Marketing Service | National Organic Program

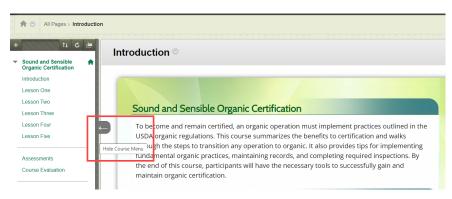

- 4. Scroll down on each of the lesson pages to view all content.
  - You can also translate the course pages into the language of your choice (Using a Chrome browser only). Right click on the page and select the translation option. To choose from a list of available languages, click on the three dots and select Choose another language.

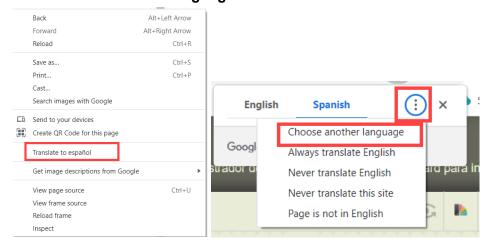

 To view the images in the translated language, right click on the page and select Inspect. You will see the alternative text in the translated language.

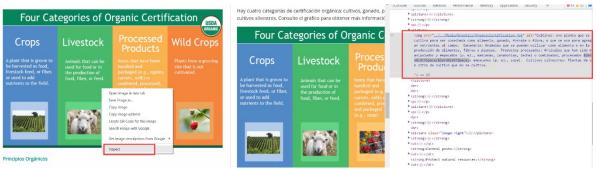

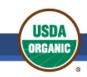

5. When you have finished reviewing the course, navigate back to your Genius Student Information System dashboard to view other courses.

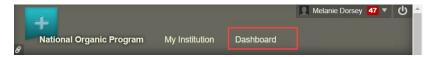

## How to Complete a Lesson Assessment and Course Evaluation

1. After reviewing the content for each lesson, scroll down to the bottom of the page to view the Lesson Resources section and to access the Assessment.

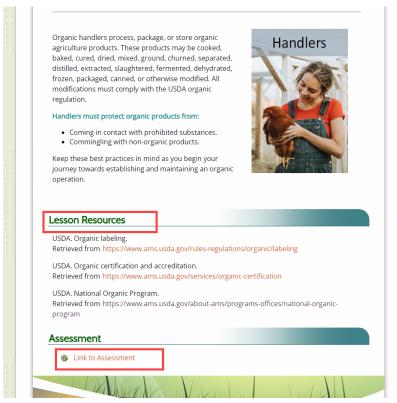

- 2. Click **Link to Assessment** to open the assessment.
- 3. Click **Begin** to start the assessment.

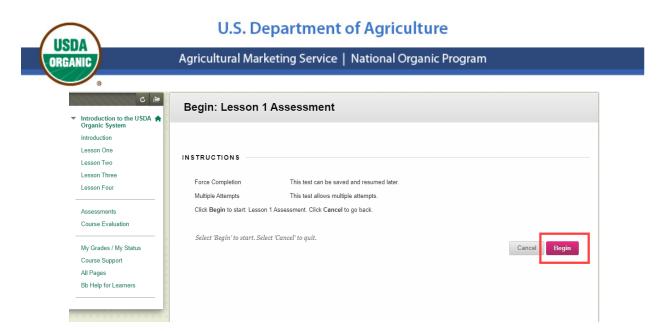

- 4. Complete the answers to the Assessment questions.
- 5. Click Save and Submit.

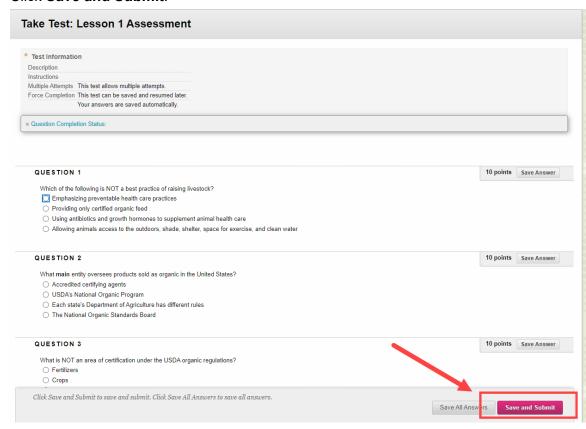

6. If this pop-up message displays, click **OK** to confirm the Assessment submission.

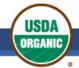

#### Agricultural Marketing Service | National Organic Program

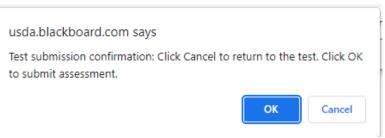

7. To review your results, click **OK** at the bottom right of the page to view the answers, as well as any answer feedback and your score.

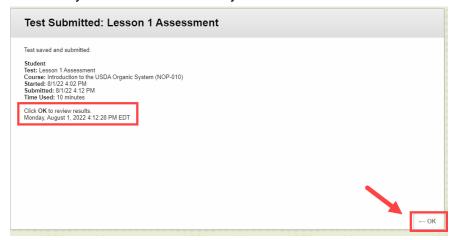

- 8. Click **OK** at the lower right of the page to close the Assessment results.
- 9. Click **Assessments** from the left navigation menu to access all lesson assessments.

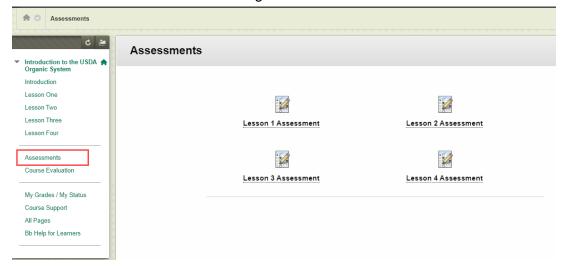

10. To view your grades for the assessments, click My Grades/ My Status.

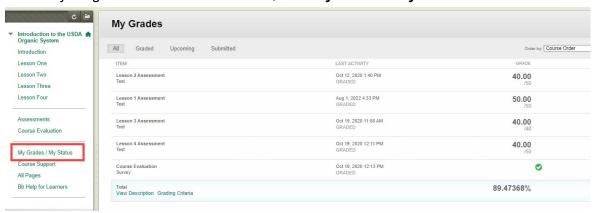

11. To provide the NOP with any of your course feedback, click the **Course Evaluation** link. A course evaluation icon displays.

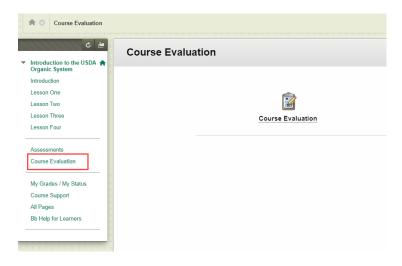

- 12. Click Course Evaluation to open it.
- 13. Click **Begin**, then follow the instructions to complete.

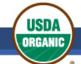

### Agricultural Marketing Service | National Organic Program

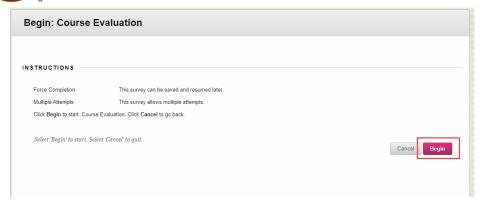

- 14. Click Save and Submit located at the end of the evaluation form.
- 15. To return to your Genius dashboard and view other courses, click **Dashboard** located at the top of the page.

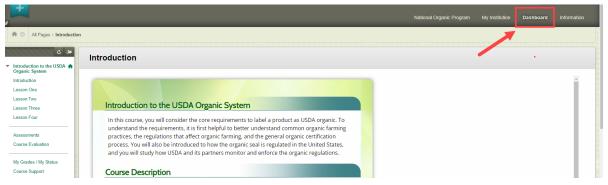

## **How to Track your Progress**

The OILC dashboard shows your progress in each course for which you have registered. The list of Active Courses will indicate the grade that you have received based on the assessments completed. You must earn an average of 95% on all the assessments to complete the course. You may take the assessments as many times as necessary to complete the course.

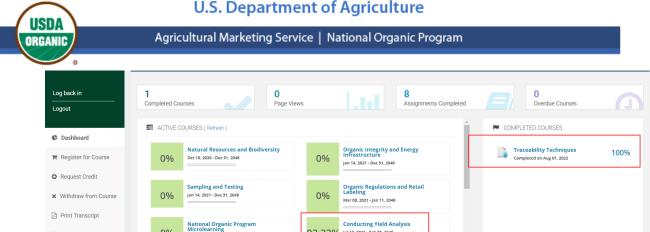

93.33%

Jul 13, 2021 - Feb 05, 2049

**Evaluating an Operation's Corrective** 

To view a transcript of all your grades, click Print Transcript from the left navigation menu.

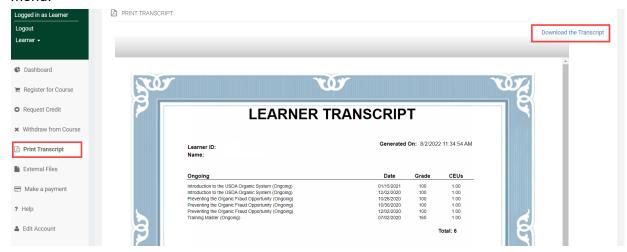

Click **Download the Transcript** to save (and print) your transcript.

0%

Jun 25, 2021 - Apr 25, 2049

Organic Seed Search

External Files

Make a payment

From the Completed Courses section, click the name of a course to view its Certificate of Completion, then click **Download Certificate**.

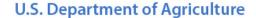

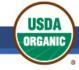

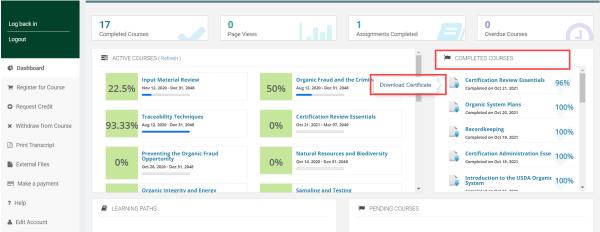

**NOTE:** Once you have completed a course, you no longer have access to it from the dashboard, but you may view all course content in the NOP-999: NOP Training Archive. Enroll in this course for ongoing read-only access to all training materials.

## How to Update your Account Information

## Change your Password

When you create an account, you will be given a password. You can view the password and make changes at any time.

- 1. From the OILC dashboard, click **Edit Account** from the left navigation menu.
- Click the check box next to Change my password.
- 3. Enter the required information into the fields provided, then click **Save** at the bottom of the page.
  - The password must contain at least 8 characters, including at least 1 capital letter, 1 lowercase letter, 1 number, and 1 special character.
  - The password is case-sensitive. Please also be sure that you do not enter spaces before or after the password or username when you enter the data.

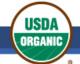

## Agricultural Marketing Service | National Organic Program

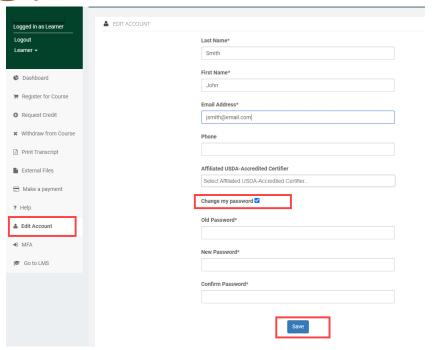

## Change your username/email address

 To change your username or email address, send an email request to <u>NOP.Guidance@usda.gov</u>. Please do not create a new account.

## Change your Certifier Affiliation

 To change your certifier affiliation, click Edit Account, select the certifier name from the Affiliated USDA-Accredited Certifier field that displays, and click Save at the bottom of the page.

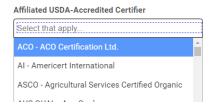

#### **Technical Support**

 For technical support, questions, or comments about the OILC, contact <u>NOP.Guidance@usda.gov</u>.

USDA is an equal opportunity provider and employer.